## CARSI 服务的 SpringerLink 资源访问流程

此演示图例为手机端访问流程,PC 端访问流程相同。

1.使用非校园网IP地址打开浏览器,输入[https://link.springer.com](https://link.springer.com/) 在打开页面的左上角点击 "Log in"。 。<br>第二章 三面是

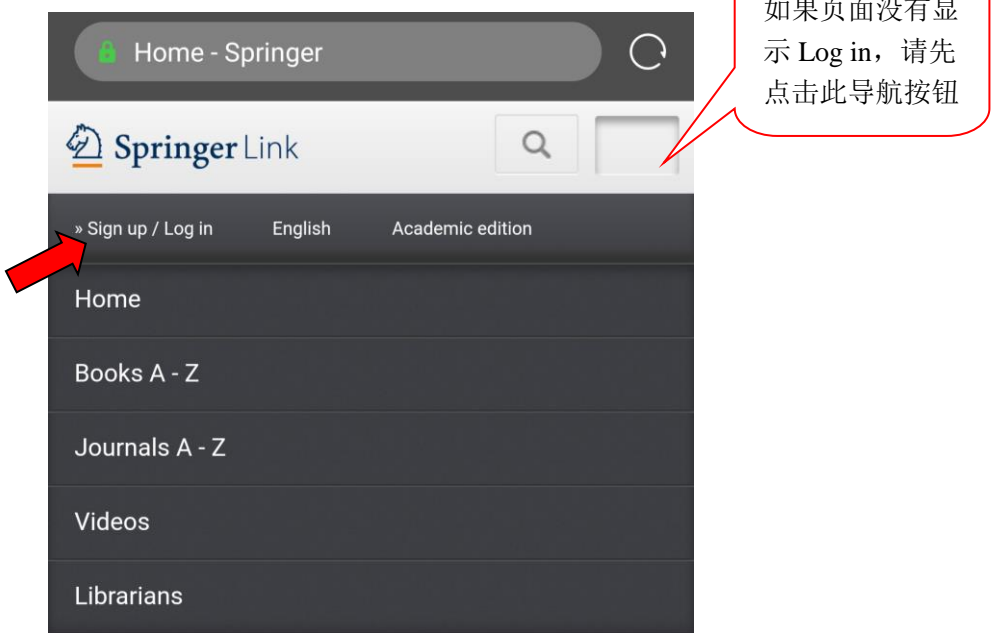

Providing researchers with access to millions of scientific documents from journals, books, series, protocols, reference works and proceedings.

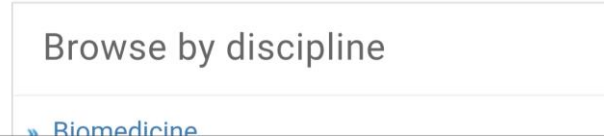

2. 选择"Log in via Shibboleth or Athens"

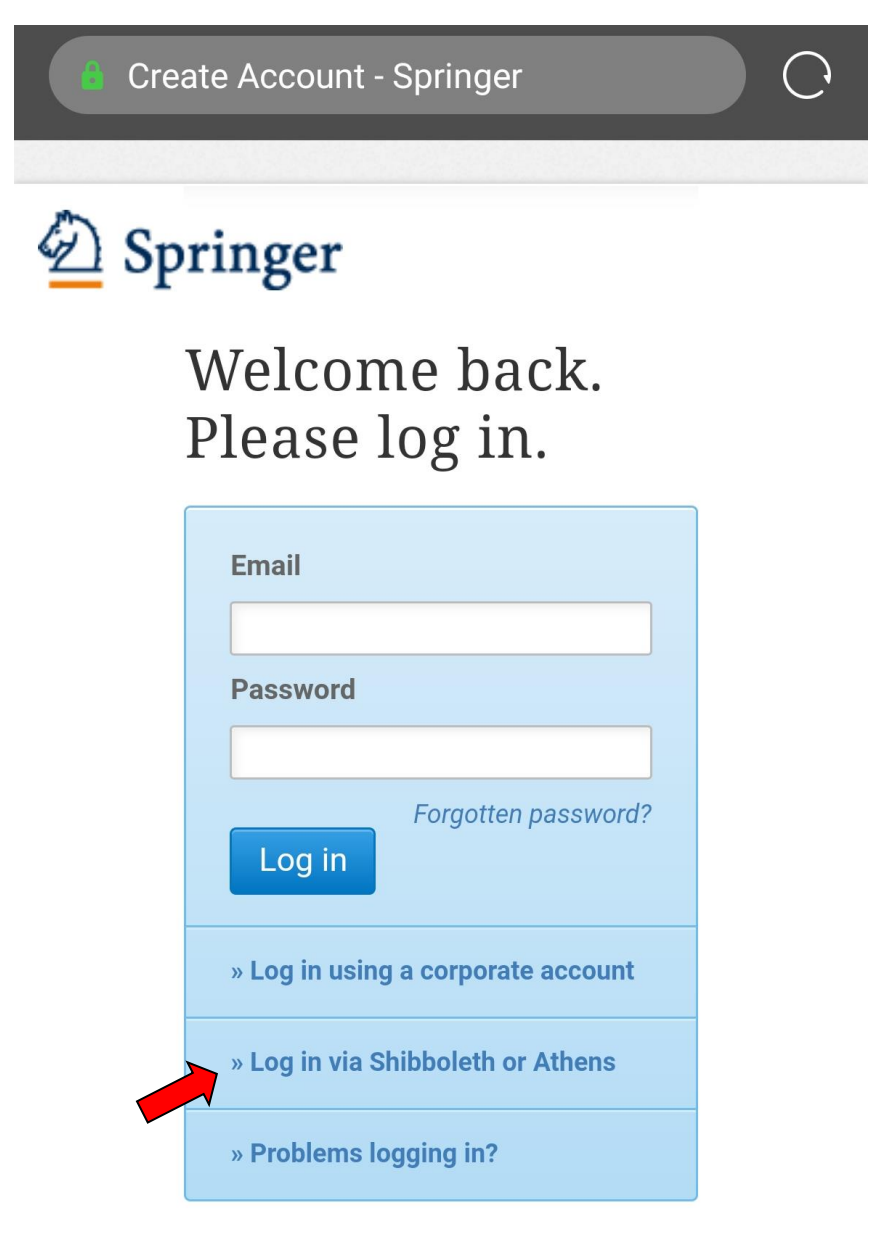

## Don't have an account?

Creating an account is easy, and helps us give you a more personalised experience.

3.在"Log in via Shibboleth"上面的"Select your institution"中

输入"Zhengzhou University", 或通过下拉菜单选择。

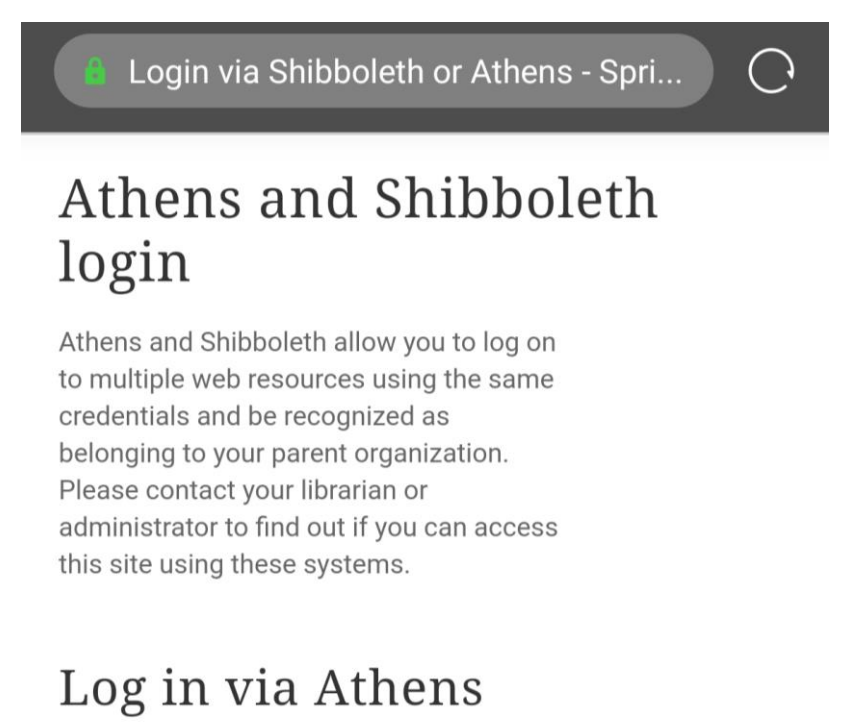

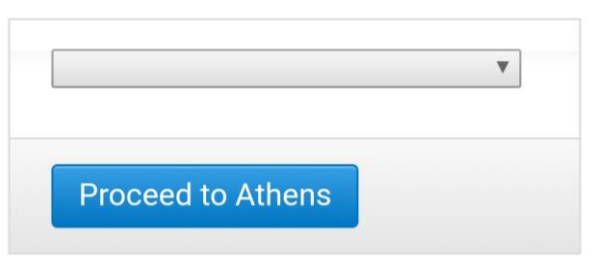

## Or, find your institution (via Shibboleth)

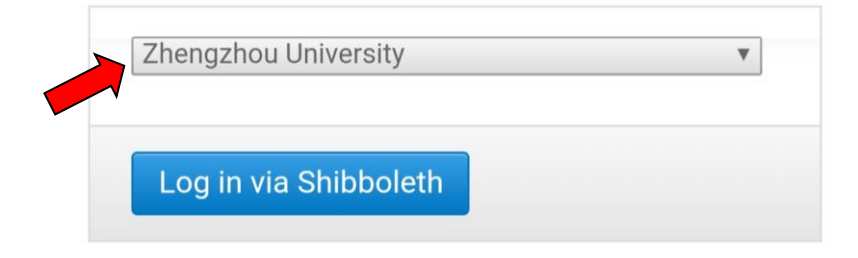

4. 在统一身份认证平台中输入"校园卡号或学号"及"密码", 点击"提交",进行身份验证。

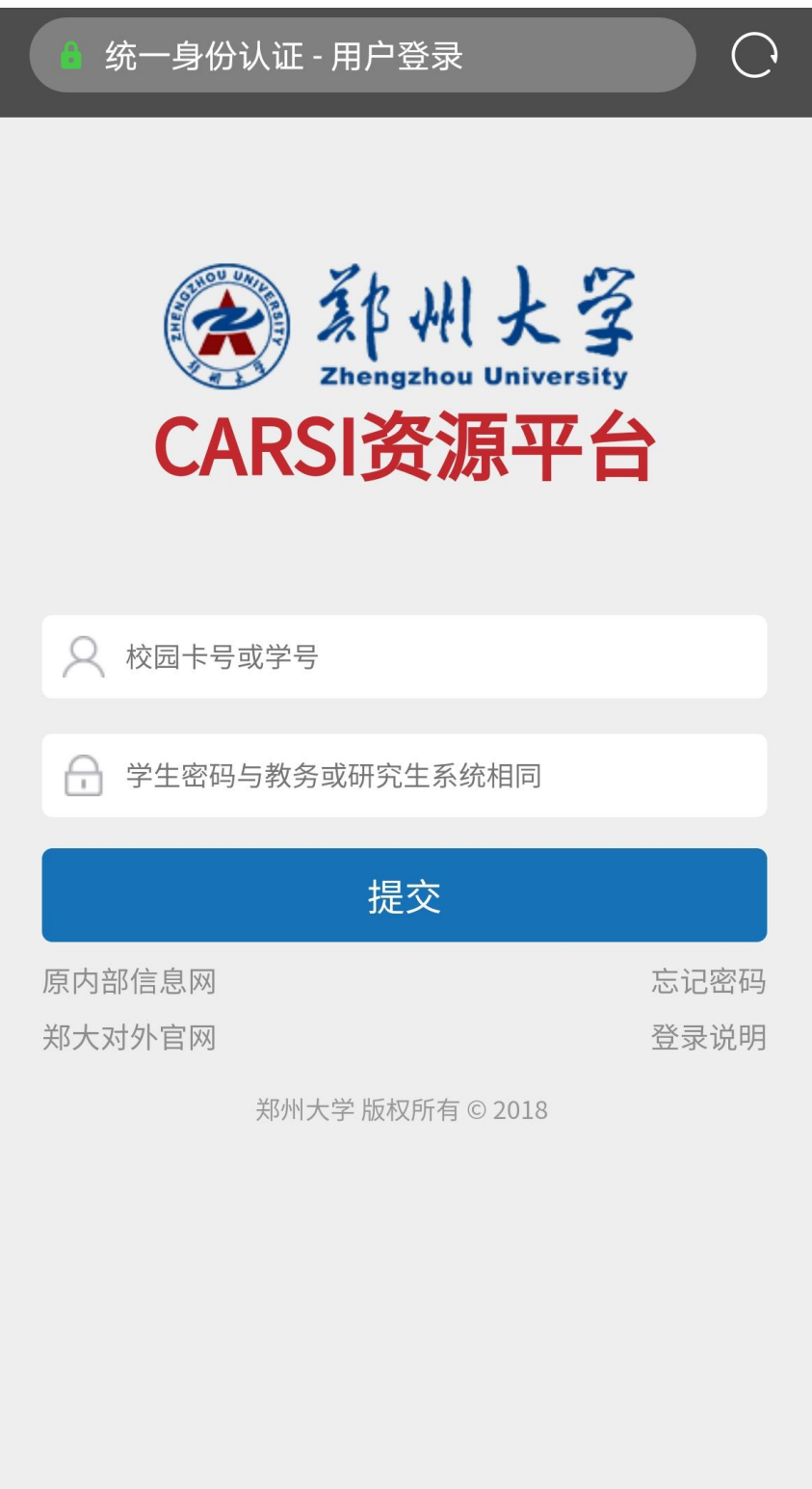

5. 身份验证通过后,即可显示访问的 SpringerLink 资源。

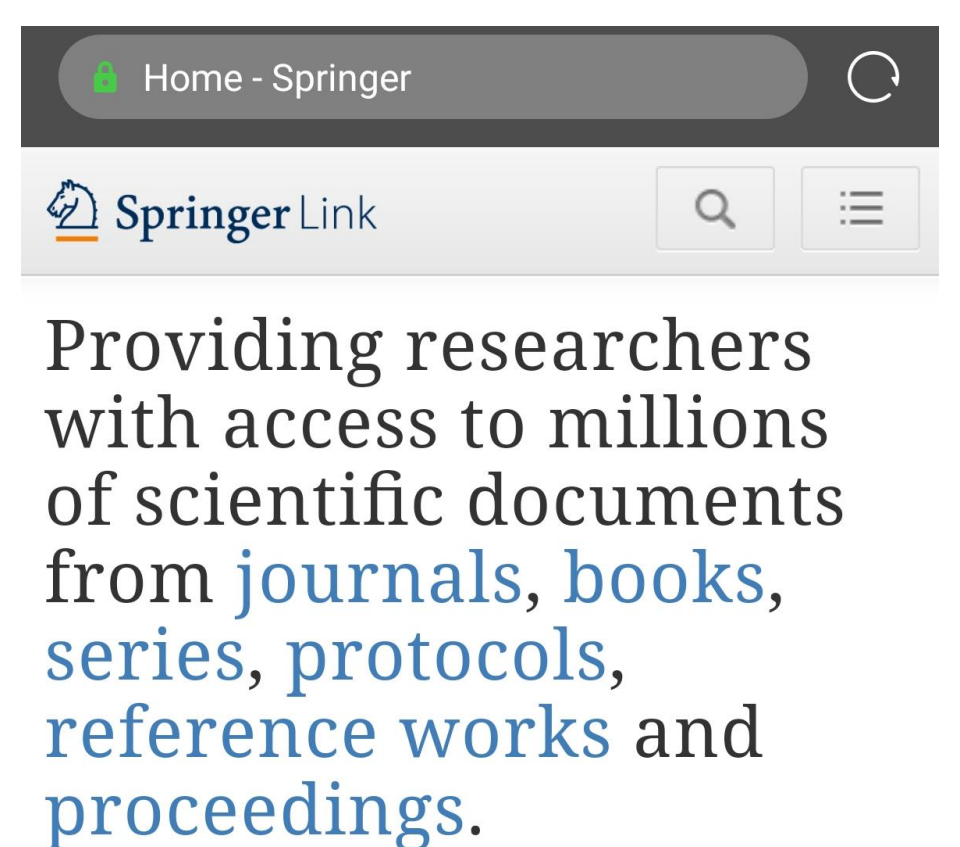

Browse by discipline » Biomedicine » Business and Management » Chemistry » Computer Science » Earth Sciences » Economics